## **MHS Clinician Portal Access Setup**

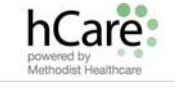

## **Supported Platforms:**

**Microsoft Windows 2000 SP4, Windows XP with SP2 or 3 and Windows Vista/7 32-bit Using Internet Explorer version 6 SP2, version 7 and version 8 [limited support].** 

To access the MHS Clinician's portal via SSL VPN, please follow these steps to configure your PC.

- 1. Go to http://mhstechhelp.com/ to download the configuration files.
- 2. Click on the Clinician Portal link near the top of the page.

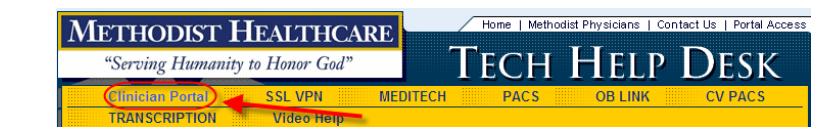

3. Click on "All In One Clinician Portal Installer and click the "Save" button. Save this file to your desktop.

## **Note: The installer program will not run from this website**

- 4. Double-click the "Clinician PortalInstallv9.exe" File downloaded to your desktop to begin the installation.
- 5. If you receive this menu Click on The "Run" button.

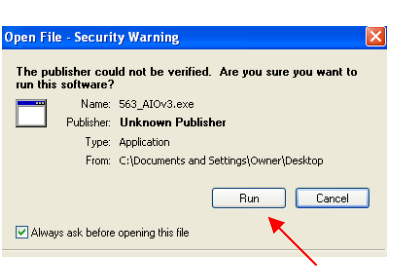

## **Important: Please save all work and close any open applications; this installer will re-boot your computer.**

6. Please click yes to continue. Clicking "No" will halt the installation.

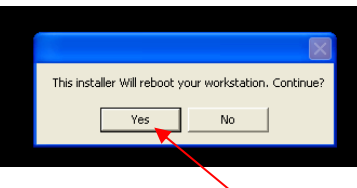

- 7. Click "Accept" on the Java Runtime Environment License prompt.
- 8. Click the Java Runtime Environment "Finish" button to complete the installation.
- 9. The System Shutdown message will appear and the machine will automatically reboot.

Please call the Physician Support Help Desk at (210) 575-0090 with any questions or issues you may have